## **录像机安装硬盘的步骤:**

安装硬盘之前,我们要了解到,我们一般在电脑下使用的硬盘都是 Windows XP 系统。所以 硬盘的每个分区也采用的是 FAT32 或者 NTFS 格式。

而录像机为嵌入式 linux 系统。Linux 系统磁盘格式为: ext 系列, ext3, ext4 等。 因此,当您从电脑上使用的旧硬盘安装到录像机上是无法识别的,因为您的硬盘分区 格式是 FAT32 或者 NTFS 格式是, 因此要删除掉这些格式后, 录像机才能识别您的 硬盘。

## **删除步骤:**

如果您的是旧硬盘,首先。你把硬盘安装到电脑上去(电脑上的硬盘不要拆),然后开机启 动电脑本地硬盘系统。

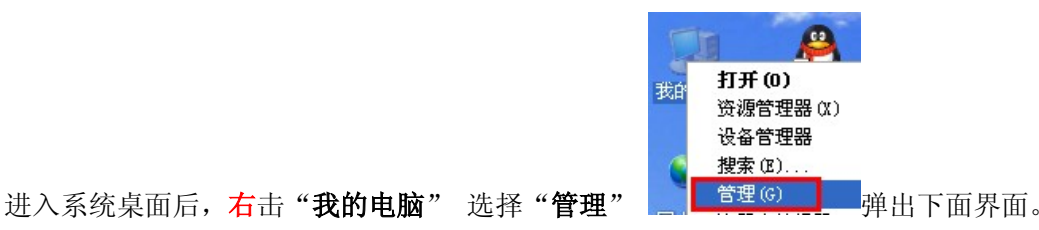

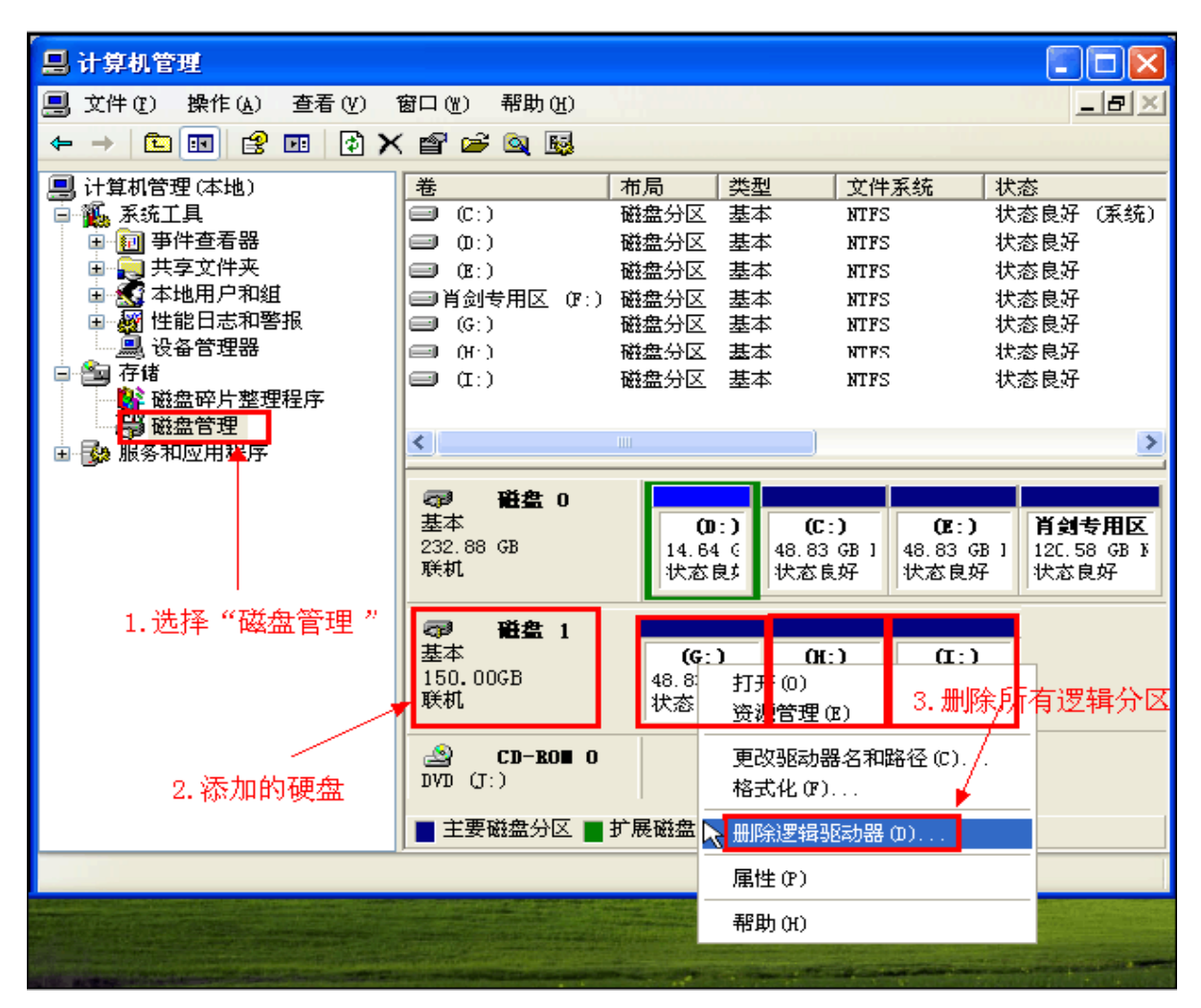

## 删除"**磁盘 1**"的所有分区,如下图。

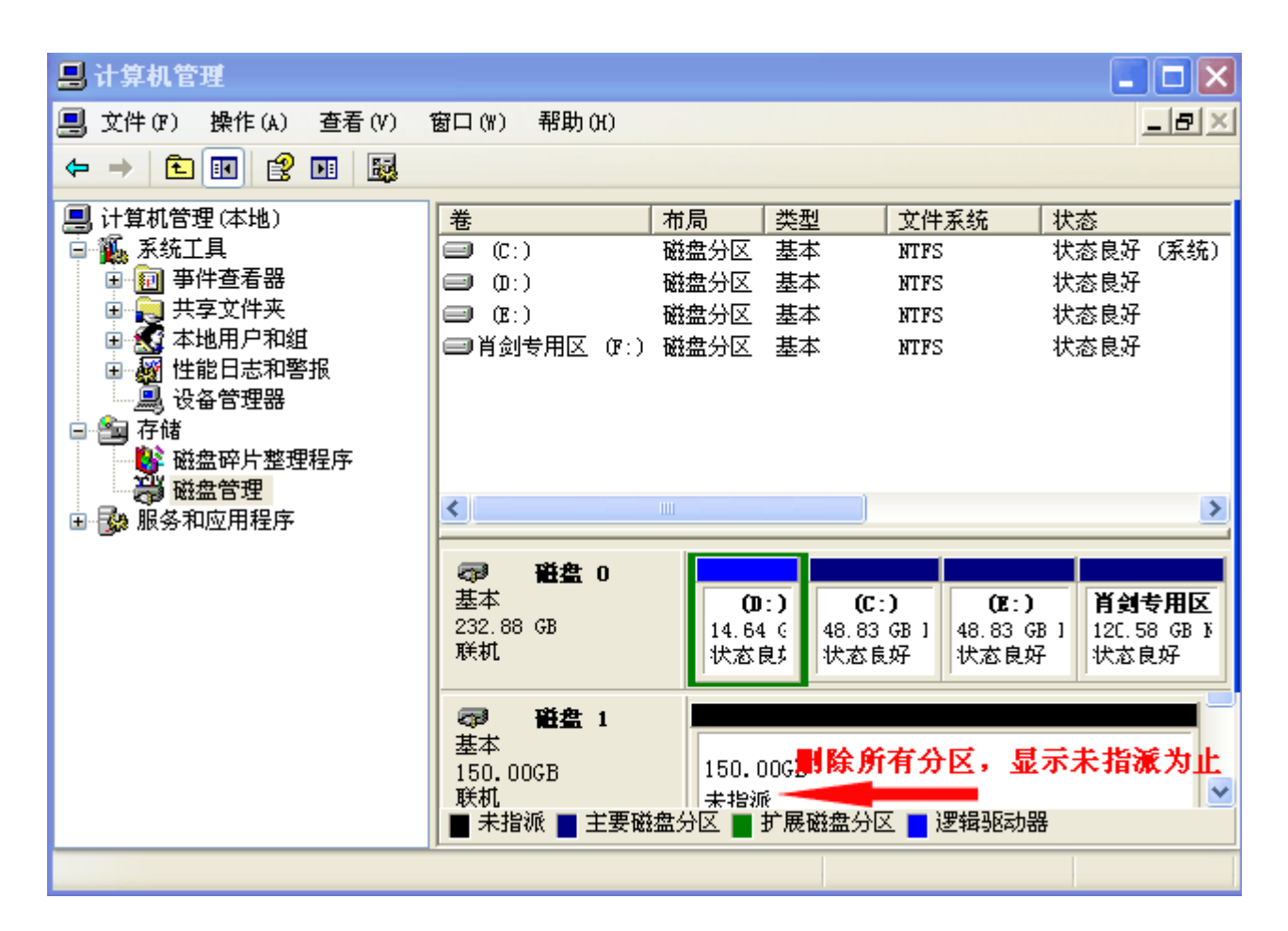

上图显示"**未指派**"文字,才算删除了 **Windows XP** 系统 的 **FAT32** 或者 **NTFS** 格式。 此时, 您把硬盘接到录像机里即可识别出硬盘。

## (装入硬盘后,还需要在录像机里面格式化一下硬盘,才能正常录像。)

首先,将录像机进入"主菜单"-"管理工具"-"磁盘管理"-"格式化磁盘" 如下图:

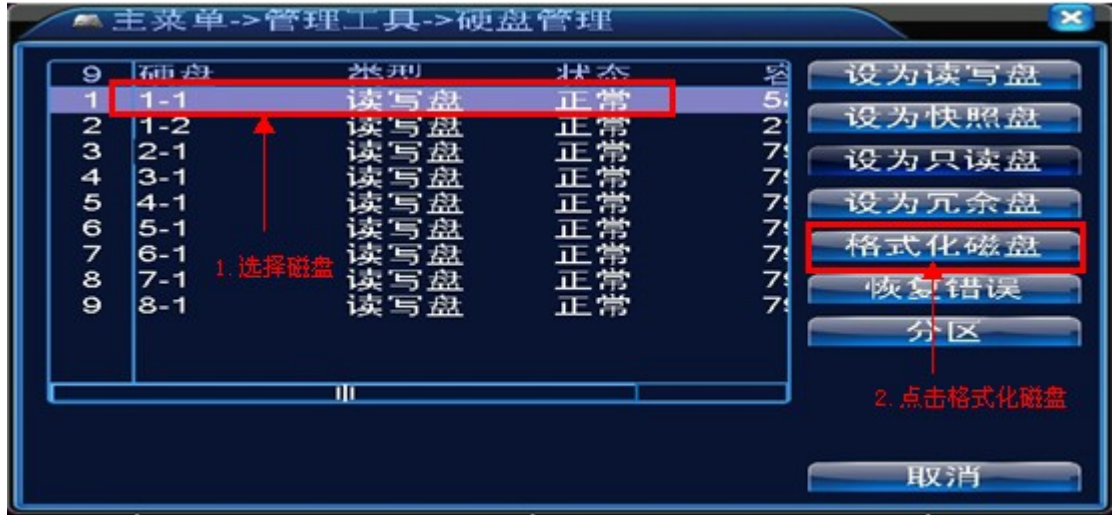

格式化磁盘后,可看到工作灯为亮灯。同时在监控画面上左下角可以看到磁带" <sup>[36]</sup> " 图 标,即可表示录像机正在录制录像到硬盘。